# **PEERNET PDF I mage Printer 11.0** CUICK START GUIDE

PDF Image Printer has been successfully installed on | 1. your computer. Using PDF Image Printer is a simple, 3-step process:

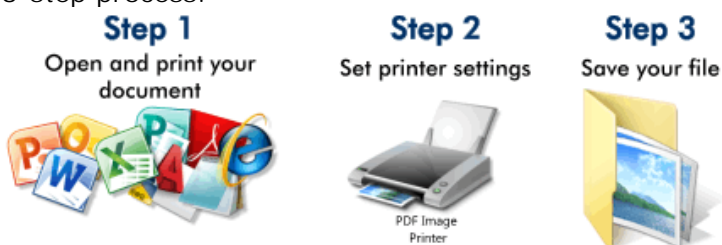

## **1. OPEN AND PRINT YOUR DOCUMENT**

Select the *Print* option from your application's menu to send your document to the PDF Image Printer.

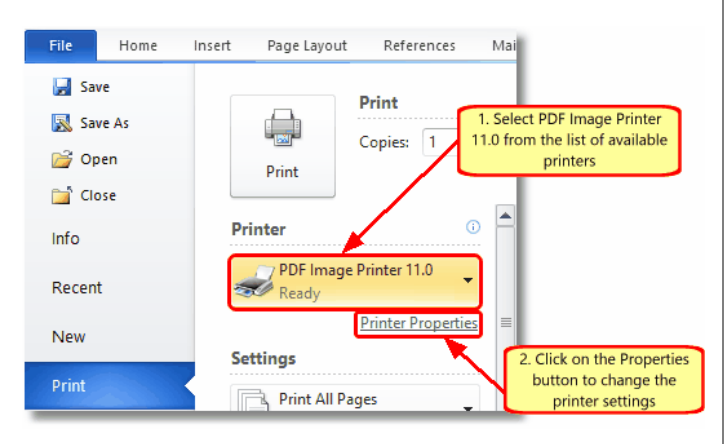

- **1.** Choose **PDF Image Printer 11.0** from the printers listed in the **Print** dialog.
- **2.** Click on the **Properties** button to change the PDF Image Printer properties such as where to save the file, or what compression method to use.

## **2. SET PRINT SETTINGS**

The **PDF Image Printer Document Properties** dialog contains tabs of options that can be configured. The most common tabs used are the **Save**, **Compression,** and **PDF Security** tabs.

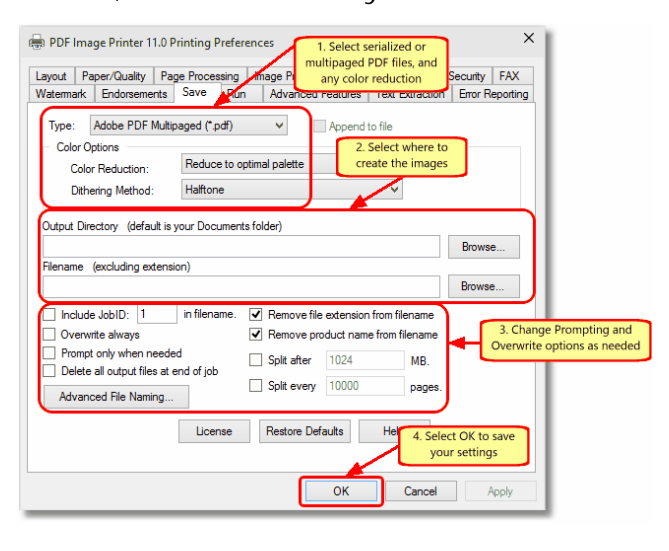

- **1.** PDF image files can be serialized, where each page of your document is saved as a separate PDF image; or multi-paged where your entire document becomes a single PDF file containing a separate image for each page. You can also choose any *Color Reduction* options such as *Reduce to Black and White.*
- **2.** In the **Output Directory** and **Filename** fields, you can specify where to store the files and an optional filename to use. A blank filename will default to the printed document name.
- **3.** Change **Prompting** and **Overwriting** options as required. These options control when the **Save Image File** dialog appears.
- **4.** Select **OK** from the **PDF Image Printer 11.0 Document Properties** dialog to close the properties dialog and print your file.

### **3. SAVE YOUR FILE**

Selecting **Print** from the Print dialog will send your document to the PDF Image Printer driver and the **Save Image File** dialog will appear.

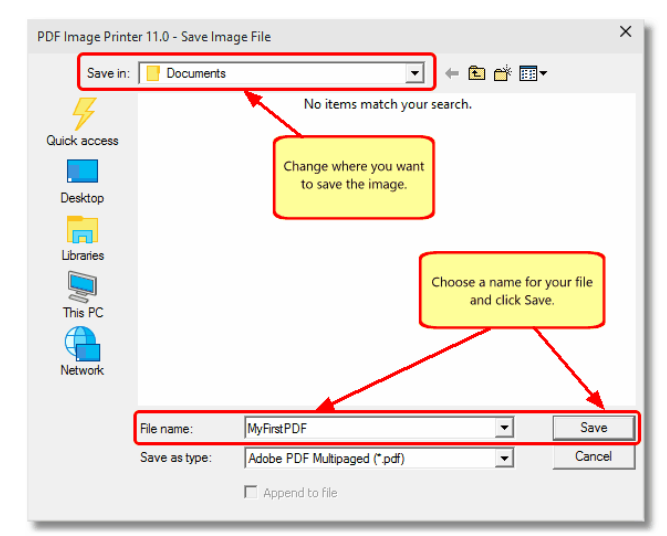

- **1.** Browse to the location where you want to save the PDF file.
- **2.** The name of the printed document is already filled in for you but you can enter a different name if desired.
- **3.** Press the **Save** button to finish the process.

### **COMMON QUESTIONS**

**How do I change the PDF Image Printer properties so that all applications use the same settings?**

*From the Start menu, select All Programs – PDF Image Printer 11.0 – Printing Preferences.*

**How can I configure the driver so that the Save Image File dialog box does not show every time I** print?

*On the Save tab of the PDF Image Printer Document Properties dialog, enable the Prompt Only When Needed and Overwrite Always options.*

**How can I configure the driver to save all my files into the same folder?**

On the **Save** tab of the *PDF Image Printer Document Properties* dialog, enter the desired folder in the **Output Directory** field.

**How do I create a password protected PDF file?**

On the **PDF Security** tab of the *PDF Image Printer Document Properties* dialog, enable the PDF security options and set your password in the *Password Settings* section.

#### **Still have questions?**

*Contact the PEERNET [Technical](mailto:mailto:support@peernet.com?subject=Support Request) Support team with your question.*

# QUICK START GUIDE **PEERNET PDF Image Printer 11.0**

# **CONTACT INFORMATION**

Please contact us with any comments, feedback, or if you require more information.

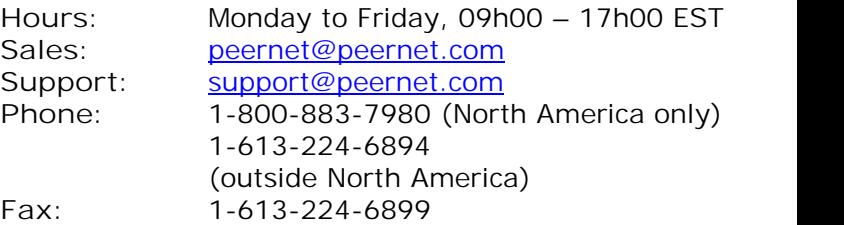